# La libertà di esplorare!

Come si possono cercare i contenuti attraverso la navigazione?

www.emerald.com/insight

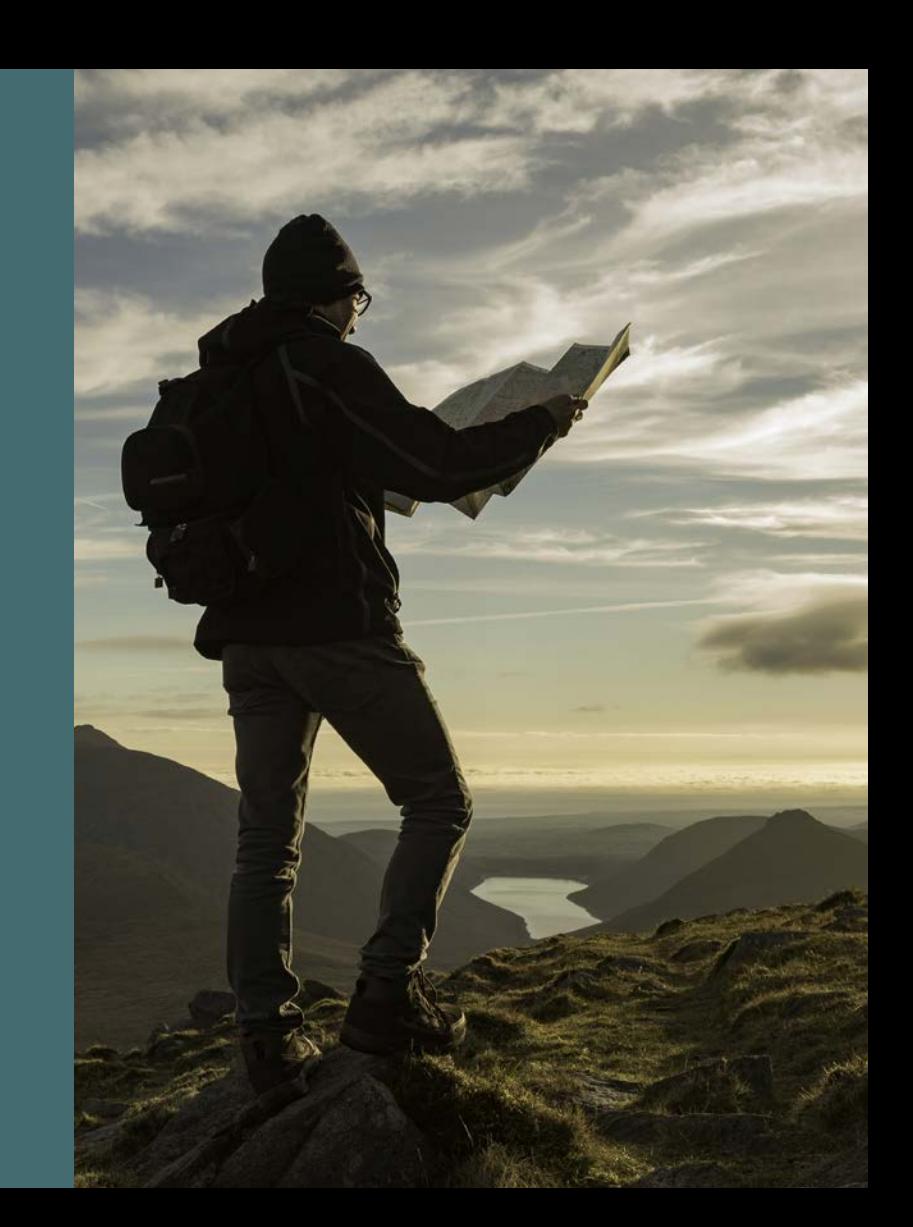

#### Guida alla navigazione

### Come si possono cercare i contenuti attraverso la navigazione?

I contenuti possono essere ricercati per tipologia, ovvero riviste, libri, casi di studio ed Expert Briefings.

1. Selezionare "Browse our content" (Cerca nei contenuti) nella parte superiore della pagina e selezionare il tipo di contenuti.

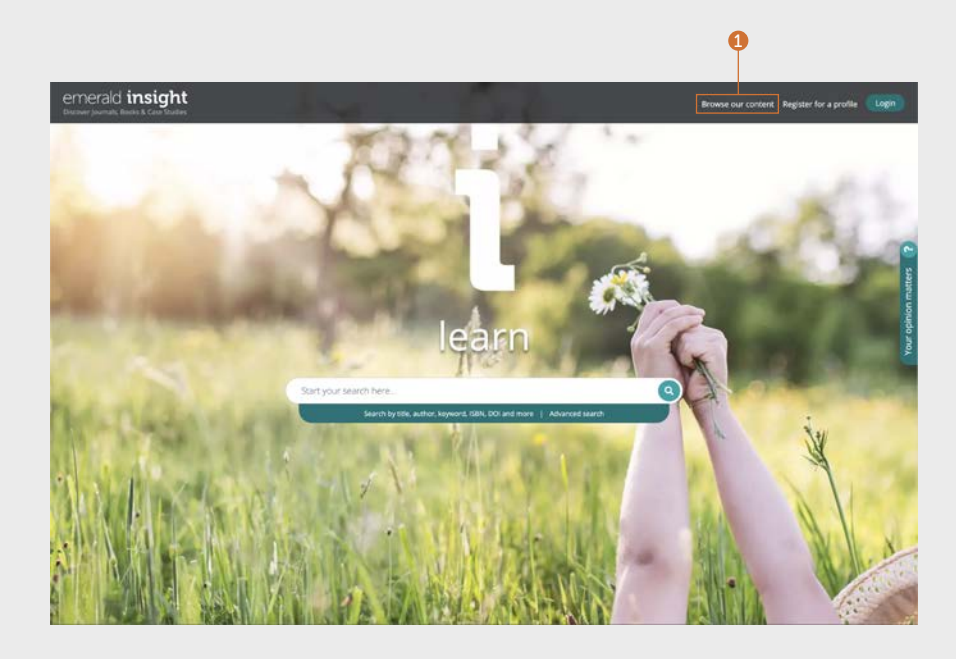

#### Ricerca di riviste e libri

#### <emerald.com/insight/browse/publications>

L'area di navigazione dedicata a riviste e libri contiene tutte le riviste e i libri. Per impostazione predefinita, la pagina visualizza automaticamente tutti i contenuti in ordine alfabetico.

#### Ricerca di riviste e libri: filtri e ricerche

- 1. Per ricercare riviste e libri è necessario inserire i titoli che interessano oppure parole che fanno parte del titolo.
- 2. Viene visualizzato rapidamente il numero di titoli disponibili.
- 3. È possibile rimuovere i filtri applicati singolarmente. Per rimuoverli tutti, selezionare "Clear all" (Cancella tutto).
- 4. Selezionare il titolo o il pulsante per visualizzare tutti i contenuti di una rivista o di un libro.
- 5. Affinare la visualizzazione in base al titolo utilizzando il filtro A-Z.
- 6. Affinare i contenuti per argomento servendosi della gerarchia a tre livelli dei filtri per argomento. L'elenco a discesa "Subjects" (Argomenti) mostra argomenti generali, mentre l'elenco "Subcategories" (Sottocategorie) include campi specifici per ciascun argomento.
- 7. Per affinare ulteriormente la ricerca per tipo di pubblicazione, selezionare "Journals" (Riviste) o "Books" (Libri).
- 8. Le categorie degli argomenti sono associate a ciascun titolo, pertanto i filtri possono essere selezionati anche qui.

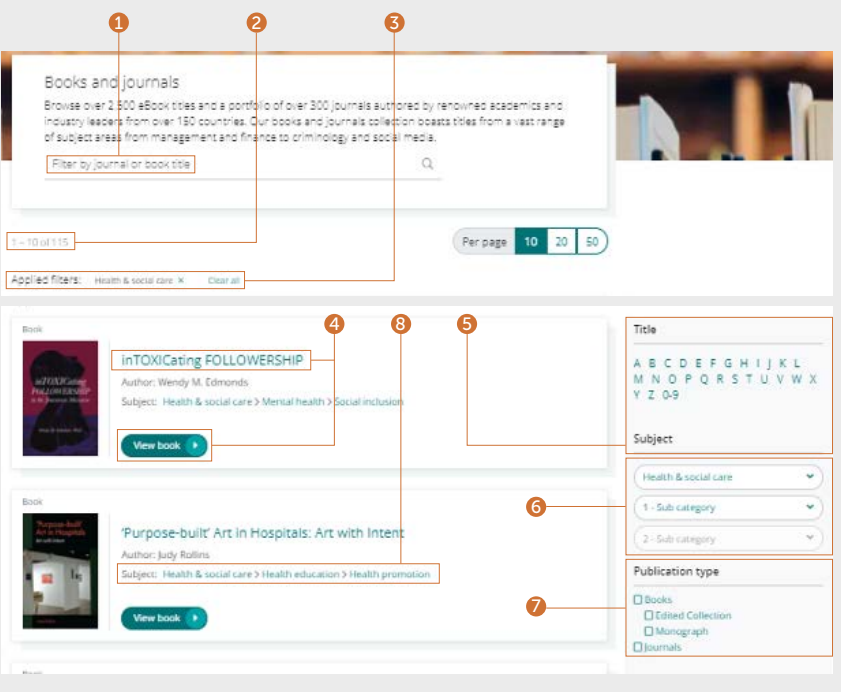

#### Guida alla navigazione Guida alla navigazione

#### Pagina del sommario delle riviste

- 1. Dopo aver effettuato l'accesso al proprio profilo utente, è possibile scegliere di ricevere avvisi (e-mail) sui contenuti per il titolo della rivista scelto.
- 2. Impostare i feed RSS per la rivista che interessa in questa pagina.
- 3. Inserire parole o frasi per ricercare contenuti all'interno di questa rivista.
- 4. Visualizzare i contenuti EarlyCite (pubblicazione pre-stampa).
- 5. I numeri ad accesso aperto (Open Access) sono identificati con il simbolo del lucchetto.
- 6. La pagina del sommario della rivista visualizza tutto il contenuto di volumi e numeri in ordine cronologico.
- 7. I numeri speciali sono in evidenza nell'elenco dei numeri per ciascun volume.

6

1<br>3

8. Le informazioni sulla pubblicazione (ISSN, data del contenuto meno recente, stato OpenAccess, curatori e link per accedere a ulteriori informazioni) sono disponibili sul lato destro della pagina.

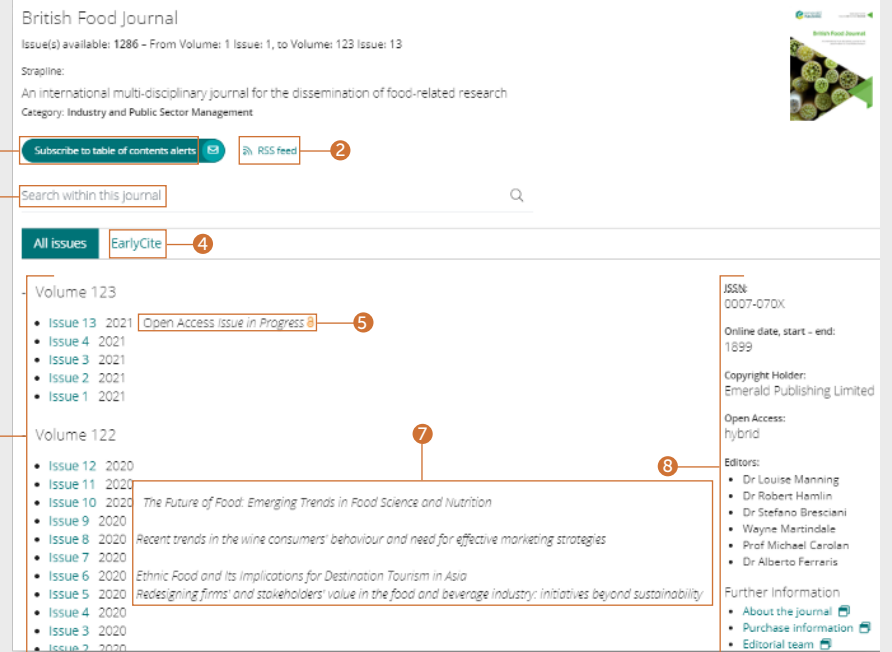

#### emerald **insight** emerald **insight** and the Guida alla navigazione Guida alla navigazione

#### Pagina del sommario di un libro

- 1. La sinossi riepiloga il contenuto del testo.
- 2. Per scaricare più capitoli (in formato PDF) è sufficiente selezionare le caselle corrispondenti e fare clic sul link di download.
- 3. Fare clic sul titolo del capitolo per visualizzare il contenuto in HTML.
- 4. Selezionare la freccia giù per visualizzare altri formati e dettagli sul capitolo.
- 5. La pagina del sommario del libro è al livello di volume e visualizza tutti i capitoli disponibili.
- 6. Per le pubblicazioni in serie e collane, è possibile visualizzare tutti i volumi disponibili selezionando il nome del titolo.

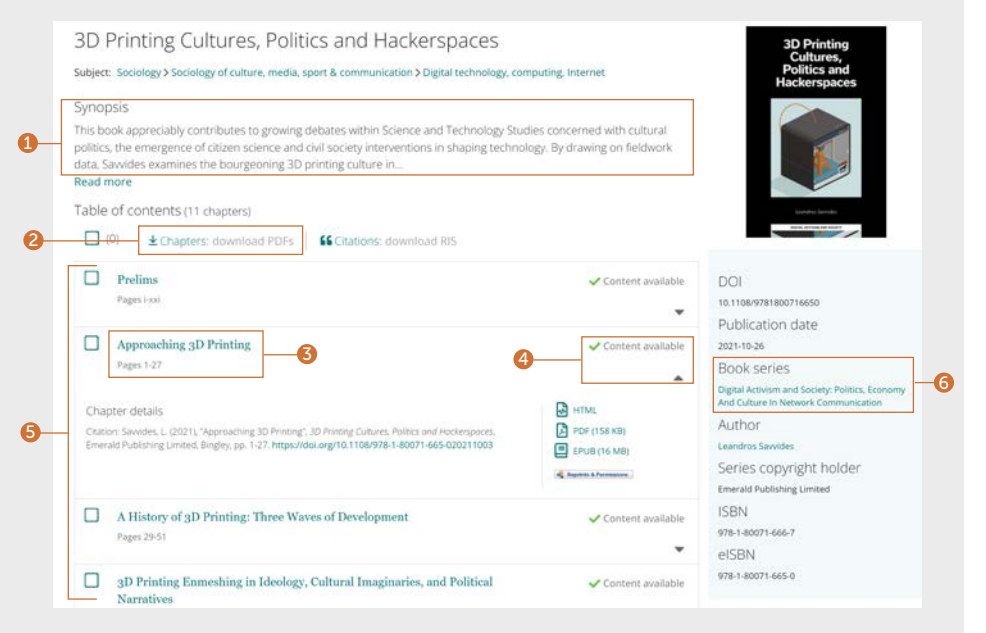

#### Guida alla navigazione Guida alla navigazione

#### Pagina del sommario di un libro

#### (continua)

- 7. Dalla home page delle pubblicazioni in serie e collane è possibile accedere senza difficoltà a tutti i volumi, a iniziare dal più recente.
- 8. Selezionando la scheda "Recent chapters" (Capitoli recenti) è possibile accedere rapidamente agli ultimi capitoli pubblicati.
- 9. Dopo aver effettuato l'accesso al proprio profilo utente, è possibile registrarsi per ricevere avvisi (e-mail) sui contenuti per il titolo della collana di libri scelto.
- 10. Le informazioni sulla pubblicazione (DOI, ISSN, data meno recente dei contenuti online e curatori) sono disponibili sul lato destro della pagina.

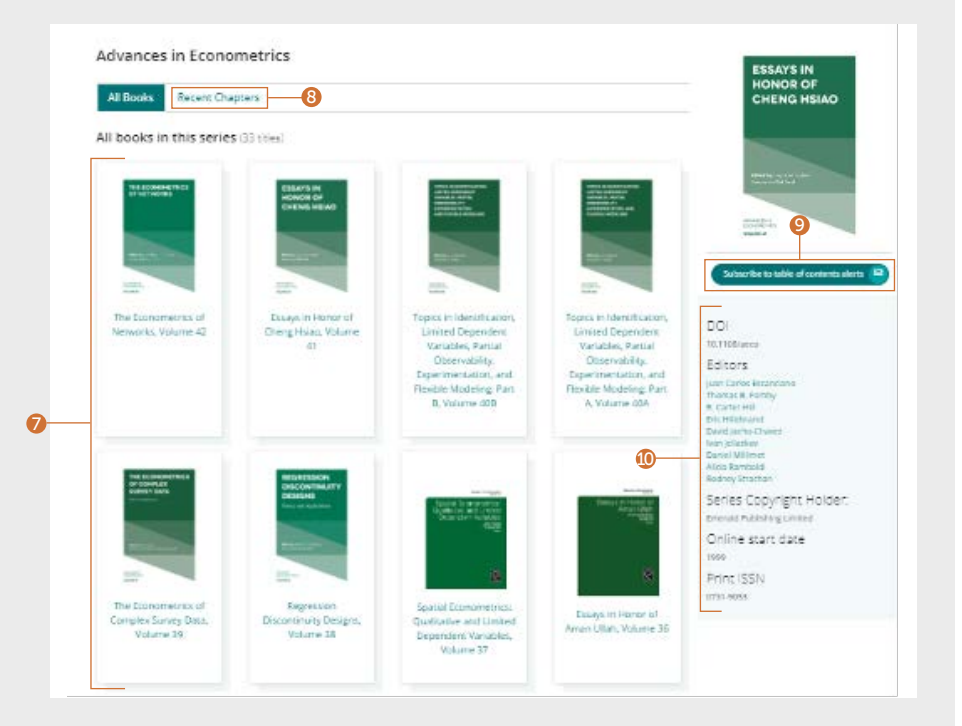

#### Ricerca di casi di studio

#### [emerald.com/insight/content/case-studies](http://emerald.com/insight/content/case-studies)

Il contenuto di tutti i casi di studio è disponibile in un unico posto o suddiviso per raccolta. In entrambi i casi, è possibile applicare diversi filtri per affinare la ricerca.

#### Ricerca tra tutti i casi di studio: filtri e ricerche

1. Selezionare "View all case studies" (Visualizza tutti i casi di studio) per accedere a tutti i contenuti disponibili in ordine cronologico (a partire dal più recente).

#### Welcome to Emerald case studies

#### Global teaching materials to engage and inspire

Teaching cases offer students the opportunity to explore real world challenges in the classroom environment, allowing them to test their assumptions and decision-making skills before taking their knowledge into the workplace. 100% of cases accepted by Emerald into Emerging Markets Case Studies (EMCS) or The CASE Journal (TCJ) have teaching notes, which are rigorously reviewed to ensure their learning objectives facilitate dynamic classroom discussion and help faculty plan how best to use the case.

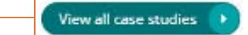

 $\bullet$ 

#### Guida alla navigazione Guida alla navigazione

#### Ricerca tra tutti i casi di studio: filtri e ricerche

#### (continua)

- 1. Show (Mostra): se l'autenticazione è stata completata correttamente, è possibile scegliere di visualizzare solo i contenuti ai quali si ha accesso. Se si è un membro del personale dell'istituto e si desidera utilizzare le note dell'insegnante, è possibile filtrare i casi con le note dell'insegnante.
- 2. Case length (Lunghezza caso): questa opzione permette di affinare i risultati in base alla lunghezza del caso di studio.
- 3. Subject (Oggetto): questa opzione consente di limitare i risultati in base all'argomento. È possibile effettuare più selezioni.
- 4. Country (Paese): questa opzione permette di visualizzare la regione di riferimento del contenuto.
- 5. Language (Lingua): è possibile scegliere di visualizzare solo i casi di studio in una lingua specifica.
- 6. Date (Data): questa opzione permette di visualizzare rapidamente i contenuti più recenti selezionando i mesi, ma è anche possibile limitare i contenuti in base all'anno.
- 7. Case provider (Origine caso): i contenuti sono visualizzati in base alla raccolta alla quale appartengono.
- 8. Per ricercare i casi di studio è sufficiente inserire parole o frasi nella casella di ricerca.

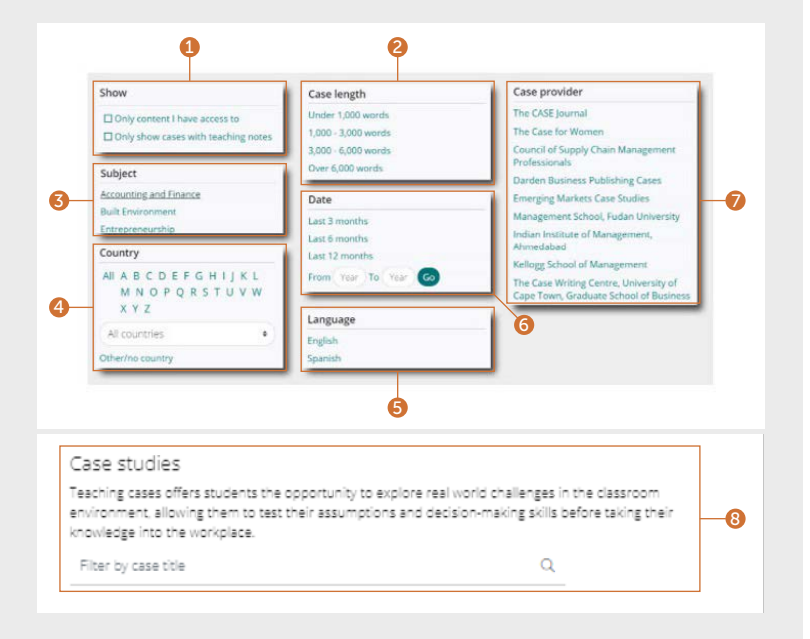

#### emerald **insight** emerald **insight** and the Guida alla navigazione Guida alla navigazione

#### Ricerca per raccolta di appartenenza dei casi di studio

I casi di studio disponibili su Emerald Insight sono organizzati in raccolte, di Emerald e di partner in licenza.

- 1. È possibile visualizzare i contenuti dei casi di studio solo in base alla raccolta Emerald.
- 2. È possibile visualizzare solo i casi di studio di partner in licenza. Quando si seleziona una raccolta specifica, viene automaticamente visualizzato solo il contenuto di questa raccolta in ordine cronologico (a partire dal più recente). È possibile utilizzare gli stessi filtri e criteri di ricerca per affinare ulteriormente il contenuto.

Roomse our case collections

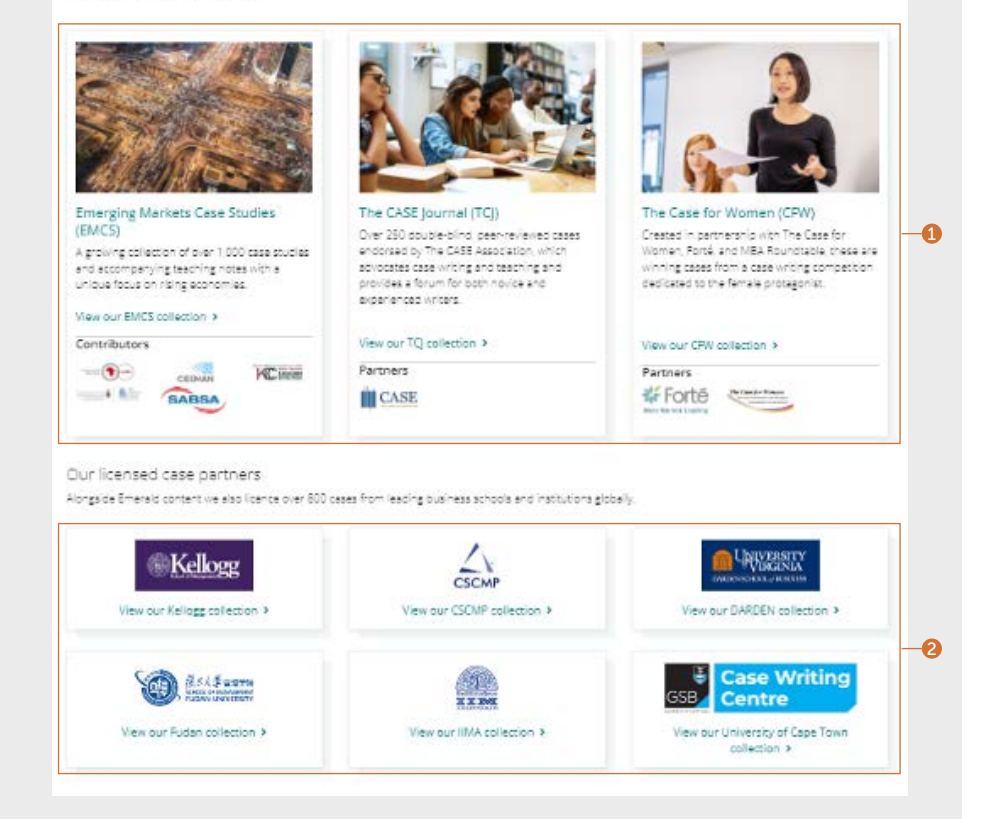

#### Guida alla navigazione Guida alla navigazione

#### Ricerca tra gli Expert Briefings

[emerald.com/insight/content/briefings](http://emerald.com/insight/content/briefings)

#### Ricerca tra gli Expert Briefings più recenti

- 1. Dopo aver effettuato l'accesso al proprio profilo utente, è possibile registrarsi per ricevere un avviso e-mail sugli Expert Daily Briefings facendo clic sul pulsante "Subscribe" (Iscriviti).
- 2. Nuovi briefing sono pubblicati ogni giorno e i più recenti sono visualizzati in questa pagina. Fare clic sul titolo con collegamento ipertestuale oppure sul link in fondo alla pagina per accedere a ciascun briefing.

## Ricerca e applicazione di filtri a tutti gli Expert Briefings

3. Fare clic sul pulsante per visualizzare l'intera raccolta di Expert Briefings in ordine cronologico (a partire dal più recente).

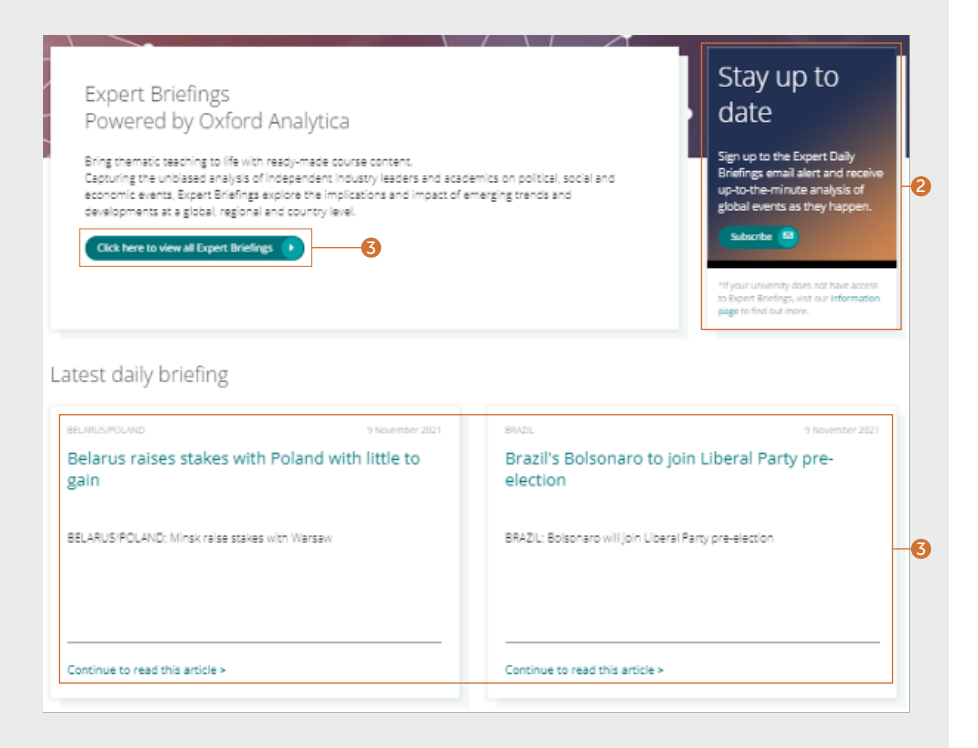

#### emerald **insight** emerald **insight** and the Guida alla navigazione Guida alla navigazione

## Ricerca e applicazione di filtri a tutti gli Expert Briefings

#### (continua)

Dopo aver selezionato il pulsante per visualizzare tutti gli Expert Briefings, è possibile affinare il contenuto utilizzando i filtri sul lato destro della pagina.

- 1. Access (Accesso): dopo aver completato l'autenticazione è possibile limitare il contenuto visualizzato al solo contenuto al quale si ha accesso.
- 2. Year (Anno): è possibile effettuare una ricerca più mirata per data di pubblicazione.
- 3. Content type (Tipo di contenuto): i risultati possono essere limitati al tipo di briefing.
- 4. Country (Paese): è possibile scegliere un Paese utilizzando l'elenco A-Z per filtrare l'interesse regionale del contenuto.

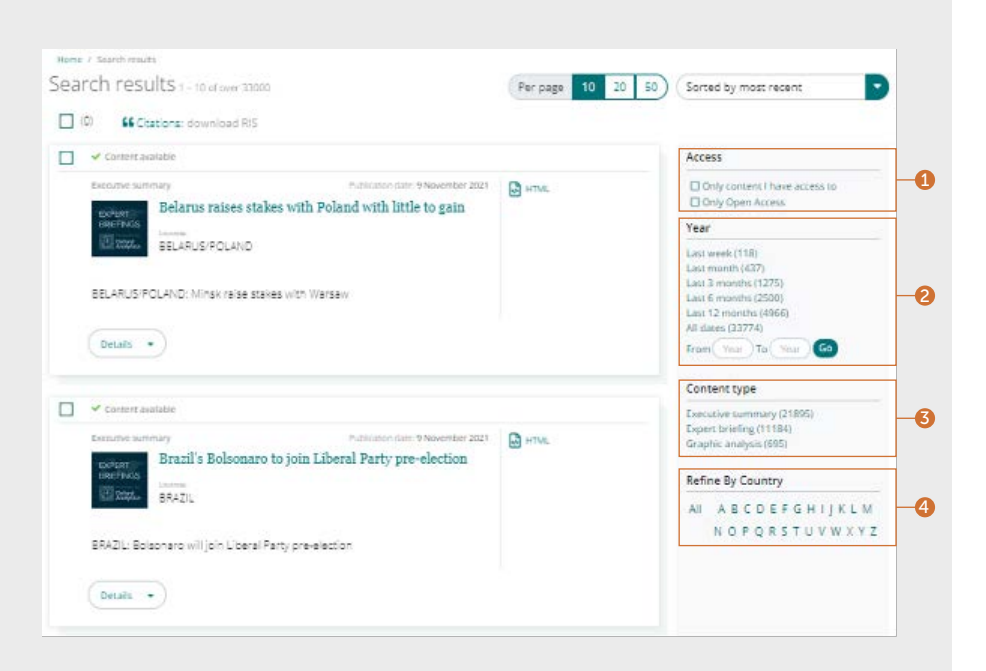

In caso di problemi di accesso ai contenuti insight, contattare l'amministratore della biblioteca.

## guide insight

Per visualizzare tutte le guide per emerald.com/insight, visitare la pagina [emeraldgrouppublishing.com/how-to/use-emerald-insight](http://emeraldgrouppublishing.com/how-to/use-emerald-insight)

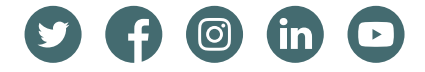